# Windows Server 2012 での Power MonitorH for Network 使用に関する 補足説明書

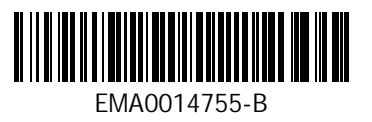

## は じ め に

 このたびは、Power MonitorH for Network をお買い上げいただきまして誠にありがと うございます。

 本書は、Power MonitorH for Network を Windows Server 2012 でご使用になる際の注 意事項をまとめたものです。ご使用の前に必ずお読み下さいますようお願い致します。 本書では以降、表記を次のように省略させていただきます。

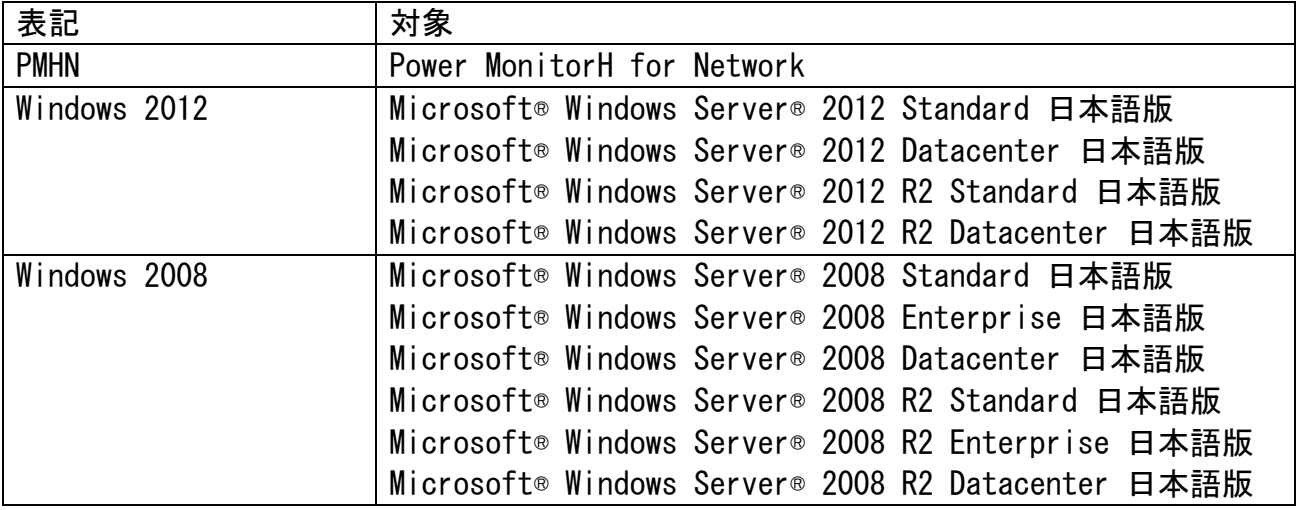

Microsoft、Windows、Windows Server、Hyper-V は米国 Microsoft Corporation の米国お よびその他の国における登録商標または商標です。

その他、本マニュアルに記載されている製品名は登録商標または商標です。

Copyright© Hitachi, Ltd. 2014. All rights reserved.

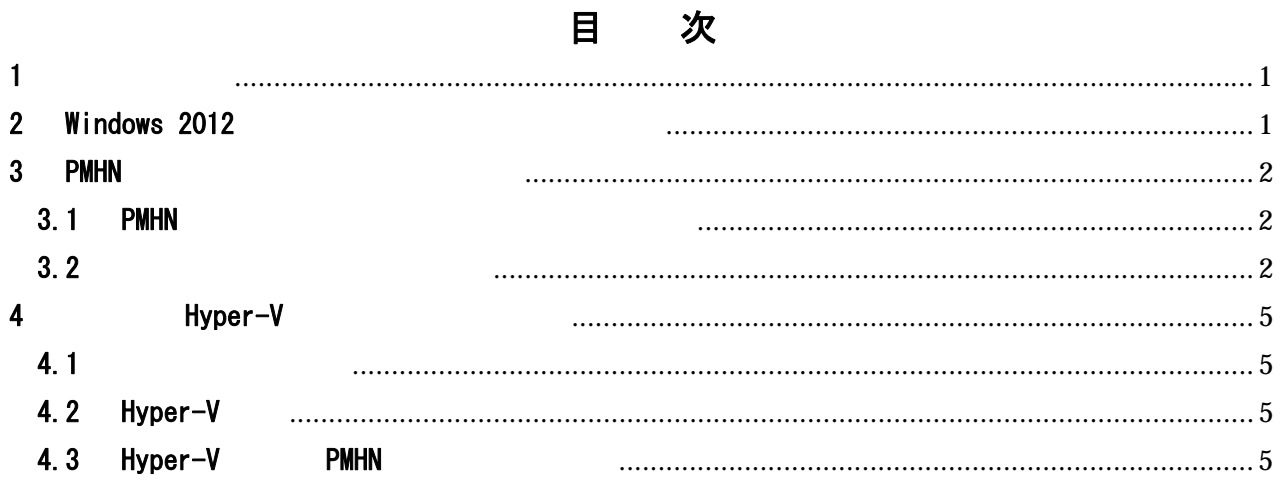

## 1 本書について

本書は Windows 2012 で PMHN を使用する方法について説明します。

Windows 2012 インストール時の注意事項は「2 Windows 2012 をインストールする際の注意事項」 を参照してください。

PMHN を Windows 2012 で使用する場合には「3 PMHN のインストールおよび設定方法」を参照してく ださい。

PMHN を Windows 2012 Hyper-V 環境で使用する場合には「4 本製品の Hyper-V 環境への適用につい て」を参照してください。

### 2 Windows 2012 をインストールする際の注意事項

PMHN を Windows 2012 で使用する時は、サーバの Windows 2012 は「GUI 使用サーバー」でインスト ールされている必要があります。

「Windows Server 2012 Datacenter(Server Core インストール)」でインストールされていると、 PMHN はインストール出来ません。

 Windows 2012 を「GUI 使用サーバー」でインストールするには、Windows 2012 セットアップのオペ レーティングシステム選択画面で「Windows Server 2012 Datacenter(GUI 使用サーバー)」を選択し てください。

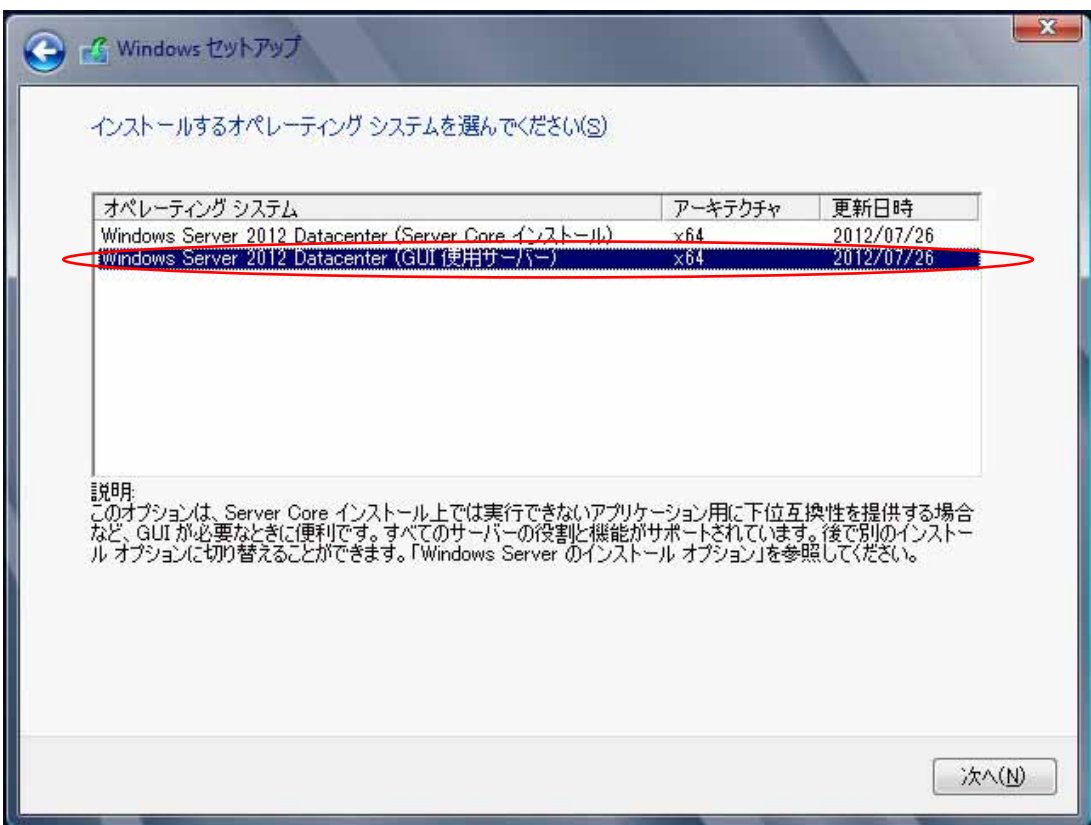

(Windows Server2012 Standard の場合は、「Datacenter」を「Standard」にお読替えください)

## 3 PMHN のインストールおよび設定方法

## 3.1 PMHN のインストールおよび設定方法について

Windows 2012 での PMHN のインストールおよび設定方法についてはインストール CD に収録されてい るユーザーズガイド(¥DOC¥WINDOWS¥INDEX.HTM)を参照して実施してください。

## 3.2 ユーザーズガイドのお読替え

Windows 2012 で PMHN を使用する際のユーザーズガイドのお読替えについて説明します。

(1) Windows 2012 でのインストール完了後の「PowerMonitorHN」グループアイコン表示 インストール CD に収録されているユーザーズガイド(¥DOC¥WINDOWS\INDEX.HTM)の「1. インストー ル」に「10.インストール完了後、「PowerMonitorHN」グループに次のようなアイコンが登録され

ます。」とあり、Windows 2008 での PMHN のアイコン登録画面が表示されています。

<Windows 2008 アイコン登録画面>

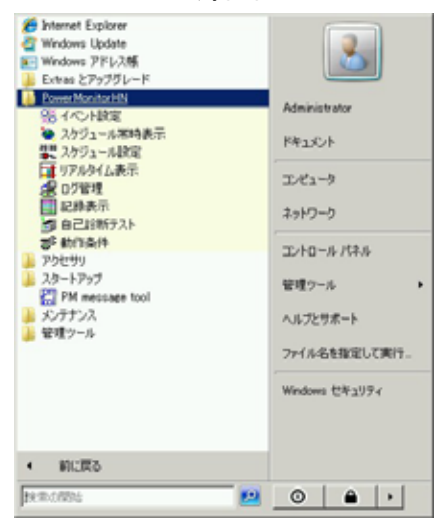

Windows Server 2012 での PMHN アイコンは「スタート」画面に以下のように登録されます。 <Windows Server 2012 アイコン登録画面>

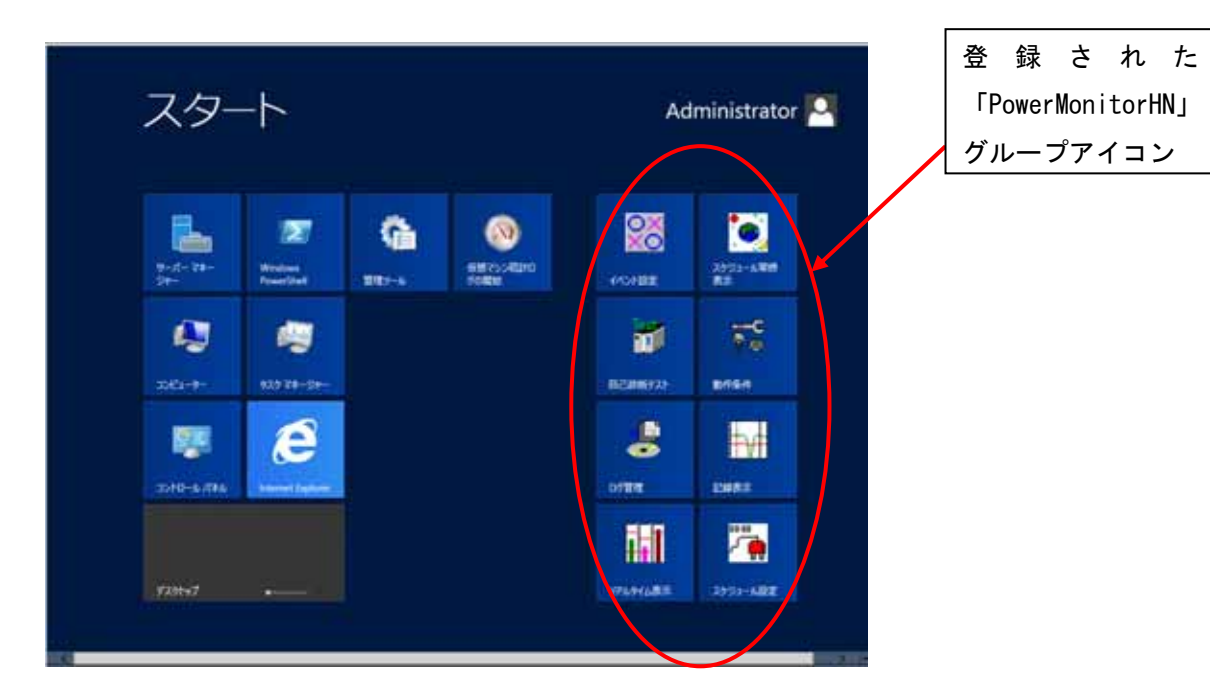

Windows Server 2012 R2 での PMHN アイコンは「アプリ」画面に以下のように登録されます。 <Windows Server 2012 R2 アイコン登録画面>

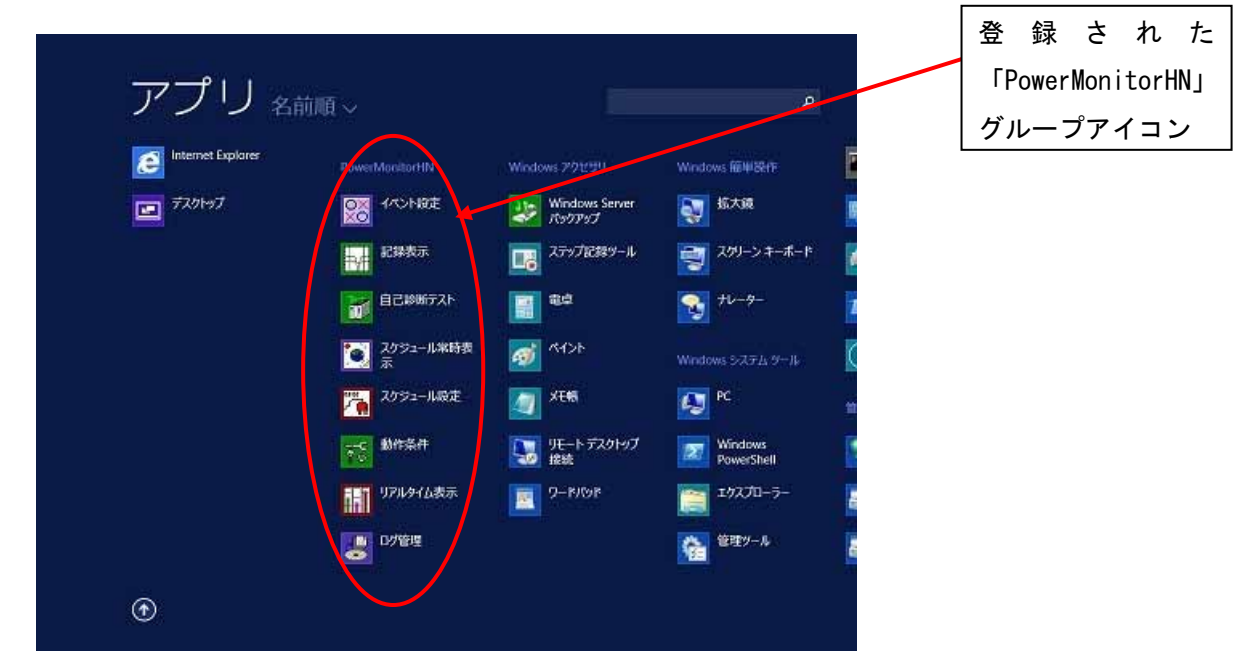

(2) Windows 2012 で「PM message tool」を手動で起動する方法

インストール CD に収録されているユーザーズガイド(¥DOC¥WINDOWS¥INDEX.HTM)の「1. インスト ール」に「13.インストール直後で、コンピュータの再起動をせずに停電テストでポップアップ 通知の確認をする場合は、 スタートアップに登録された「PM message tool」を手動で起動してお いてください。 起動後、タスクバーにアイコンが表示されます。」とありますが、Windows 2012 で はスタートアップグループは表示されません。

Win2012 での「PM message tool」の手動起動は下記の方法で実施してください。

<「PM message tool」の手動起動方法>

①エクスプローラを起動してください。

。<br>②エクスプローラで PMHN インストールフォルダ(デフォルト : 「c:\powermgr」)を開いて 「UPSMSGCL.EXE」をダブルクリックしてください。

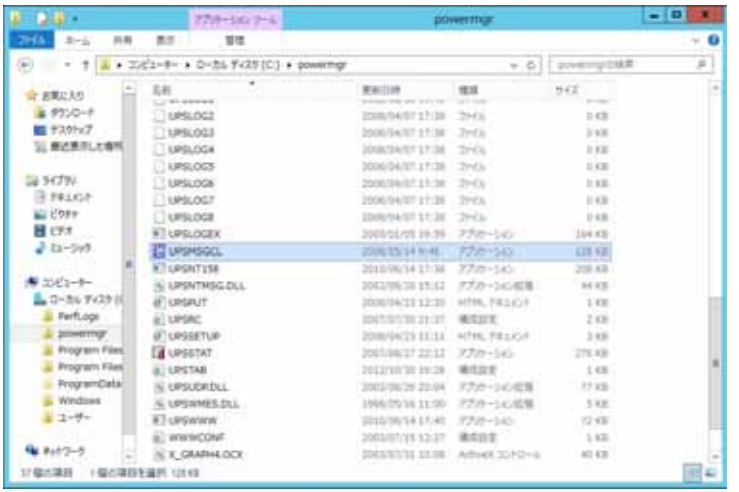

③「PM message tool」が起動し、タスクバーにアイコンが表示されます。

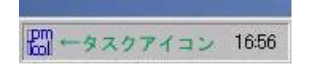

(3) 「UPS の起動スケジュール」画面をログオン時に起動する方法

インストール CD に収録されているユーザーズガイド(¥DOC¥WINDOWS¥INDEX.HTM)の「10. 常時ス ケジュール表示機能」に「ログオンした際に、必ず[UPS の起動スケジュール]画面を起動するよう に設定するには、本ソフトウェアグループからスタートアップグループに「スケジュール常時表示」 アイコンをコピーしてください。」とありますが、Windows 2012 ではスタートアップグループは表 示されません。

[UPS の起動スケジュール]画面をログオン時に起動するように設定するには、下記の方法を実施 してください。

<[UPS の起動スケジュール]画面をログオン時に起動する方法>

[UPS の起動スケジュール]画面をログオン時に起動するには、 「c:\Users\Administrator\AppDataRoaming\Microsoft\Windows\Start Menu\Programs\Startup」 フォルダに「スケジュール常時表示」アイコンをコピーする必要があります。 「スケジュール常時表示」アイコンのコピー方法は下記になります。

 ①Windows PowerShell を起動する。 ②起動した Windows PowerShell で下記のコピーコマンドを実行してください。

# Copy-Item "AppData\Roaming\Microsoft\Windows\Start Menu\Programs\PowerMonitorHN\スケジ ュール常時表示.lnk""AppData\Roaming\Microsoft\Windows\Start Menu\Programs\Startup\."

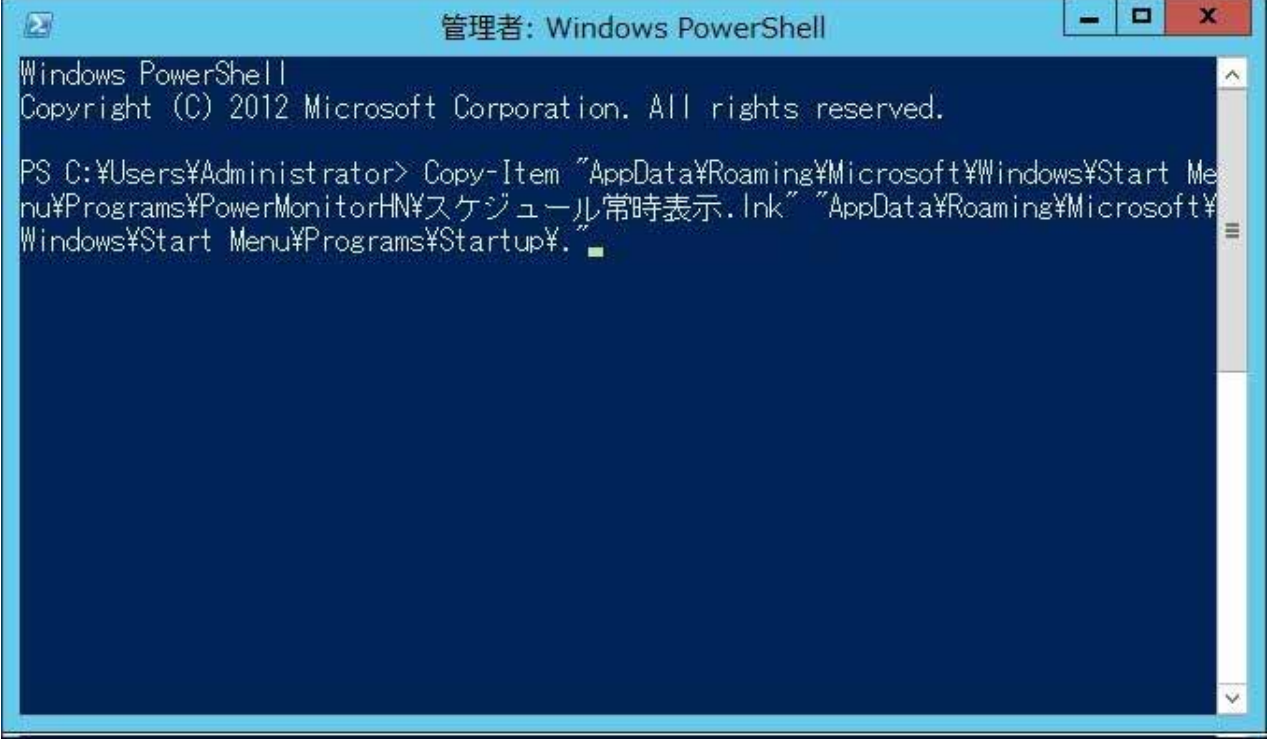

#### 4 本製品の Hyper-V 環境への適用について

#### 4.1 ソフトウェア概要

PMHN は、Windows 2012 の一部として提供される Hyper-V の仮想化機能にも対応した無停電電源装置 (以下、UPS)用監視プログラムです。PMHN をペアレントパーティションのホスト OS(以下、ホスト OS)にインストールすることで、物理コンピュータの電源異常時のシステム保護と電源状態の監視、シ ステムの自動運転機能を提供します。

#### 4.2 Hyper-V 概要

Hyper-V とは、Windows 2012 の一部として提供されるハイパーバイザーベースのサーバ仮想化機能 です。Hyper-V では、物理コンピュータとその上で動作する OS を切り離し、パーティションと呼ば れる仮想のコンピュータ環境を作成し、それぞれのパーティション上で別々の OS の実行を可能にし ます。

ペアレントパーティションは、ハードウェアデバイスを所有し、これらに直接アクセスできる唯一 のパーティションです。ペアレントパーティション以外のパーティションは、チャイルドパーティシ ョンと呼ばれ、任意の 32 ビット または 64 ビット OS を実行することができます。

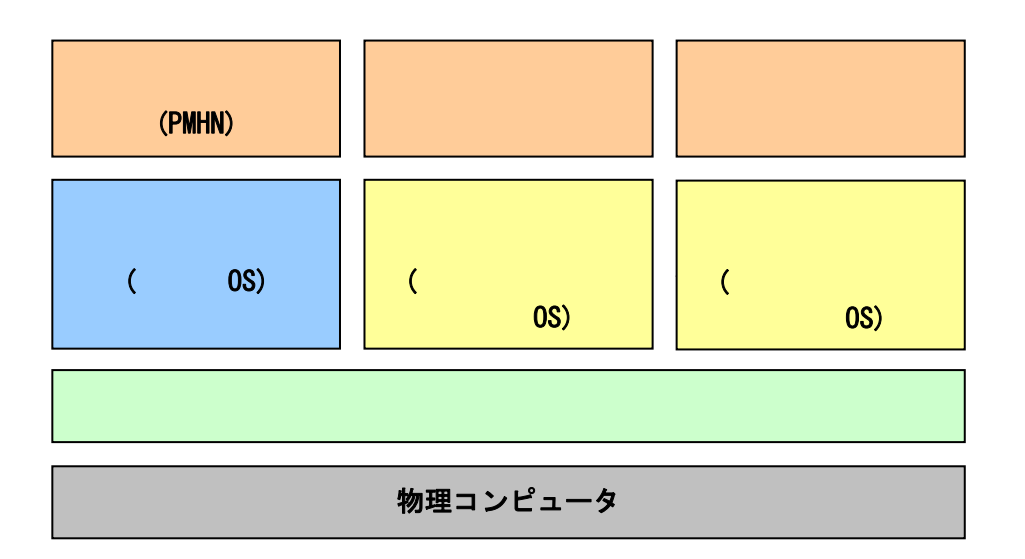

Hyper-V 仮想化機構イメージ図

PMHN は、ハードウェアデバイスへアクセス可能なホスト OS にインストールすることで、物理コン ピュータの電源異常の監視やシステムの自動運転機能を提供いたします。 Hyper-V の詳細については各システム装置添付のソフトウェアガイドを参照してください。

#### 4.3 Hyper-V 環境で PMHN を使用するために

Hyper-V 環境で PMHN をインストールする際の注意事項や使用するために必要な設定を以下に説明し ます。

(1) Hyper-V 環境で PMHN をインストールする際の注意事項

Hyper-V 環境での PMHN はホスト OS にのみインストールします。

PMHN をチャイルドパーティションの仮想マシン上のゲスト OS(以下、ゲスト OS)にインストールし ないでください。

(2) Hyper-V 環境での PMHN のインストール

PMHN のインストールは物理コンピュータを起動し、ユーザ名「Administrator」でホスト OS にログ インして実施してください。インストール方法についてはインストール CD に収録されているユーザ ーズガイド(\DOC\WINDOWS\INDEX.HTM)の「1. インストール」を参照してください。

(3) Hyper-V マネージャの設定

Hyper-V 環境で PMHN を使用するには、物理コンピュータのシャットダウン時にゲスト OS もシャッ トダウンする必要があります。物理コンピュータのシャットダウン時に、仮想マシンでどのような 動作を実行するかについては、ホスト OS の「Hyper-V マネージャ」で設定出来ますので、必ず設定 を変更してください。

以下は「Hyper-V マネージャ」の設定変更手順です。

注意 物理コンピュータのシャットダウン時にゲスト OS をシャットダウンするように設定してい ない場合、停電時やスケジュール停止時に実行される物理コンピュータのシャットダウン処理にお いて、ゲスト OS のシャットダウンが実行されません。この場合、ゲスト OS は次回起動時に「予期 せぬシャットダウンが行われた」ことを示す警告メッセージが出力されたり、ゲスト OS のデータ が破損している可能性があります。

<設定変更手順>

①ホスト OS の「スタート」画面を開き、「管理ツール」→「Hyper-V マネージャ」を選択すると、 以下の Hyper-V マネージャ画面が表示されます。

②仮想マシンを複数作成している場合は、Hyper-V マネージャ画面の中央上部の「仮想マシン」か ら設定を変更する仮想マシンを選択します。仮想マシンを 1 つしか作成していない場合には、何も せず次に進みます。<br>- Fintyper-vマネージャ

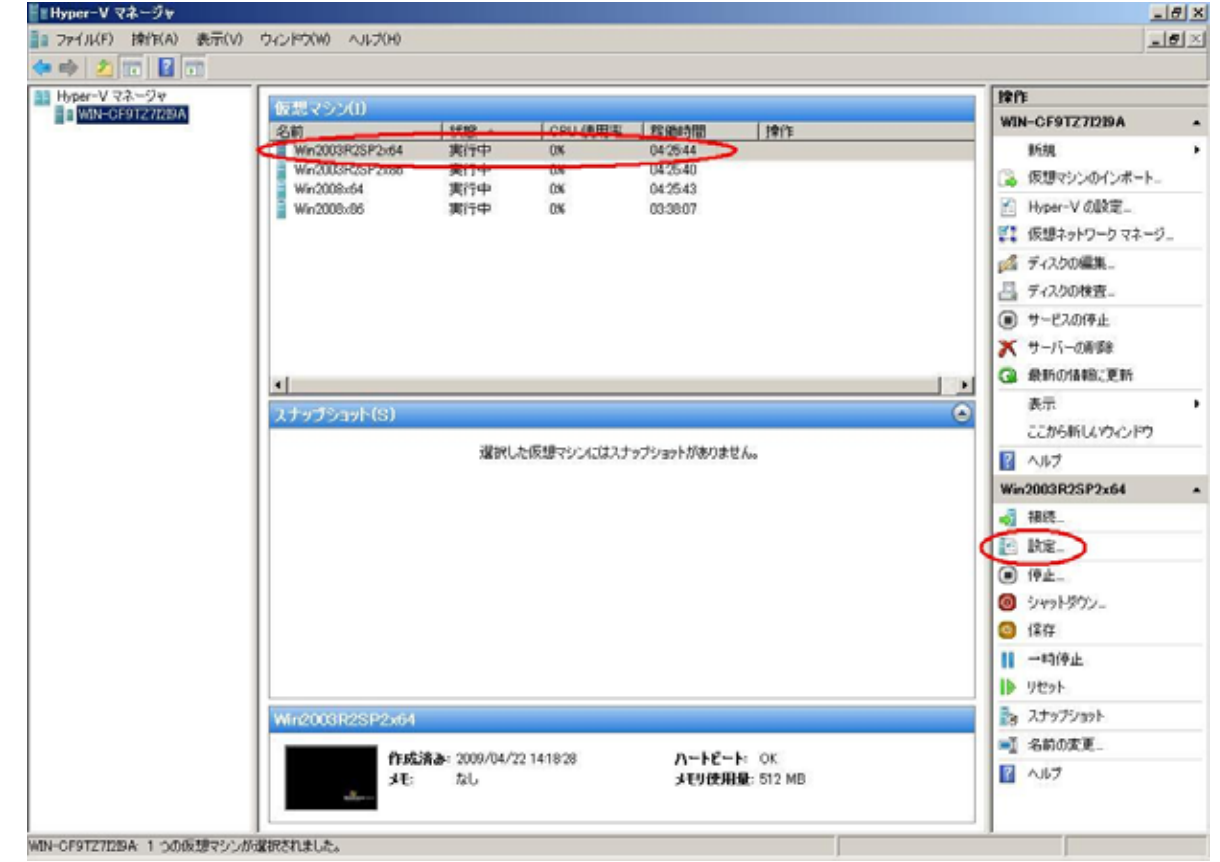

③Hyper-V マネージャ画面の右下部の「設定...」をクリックすると、選択した仮想マシンの設定画 面が表示されます。

④仮想マシンの設定画面左下部から「自動停止アクション」をクリックします。画面右部に表示さ れる設定項目から「ゲストオペレーティングシステムをシャットダウンする」を選択します。 最後に画面下部の[OK]ボタンをクリックします。

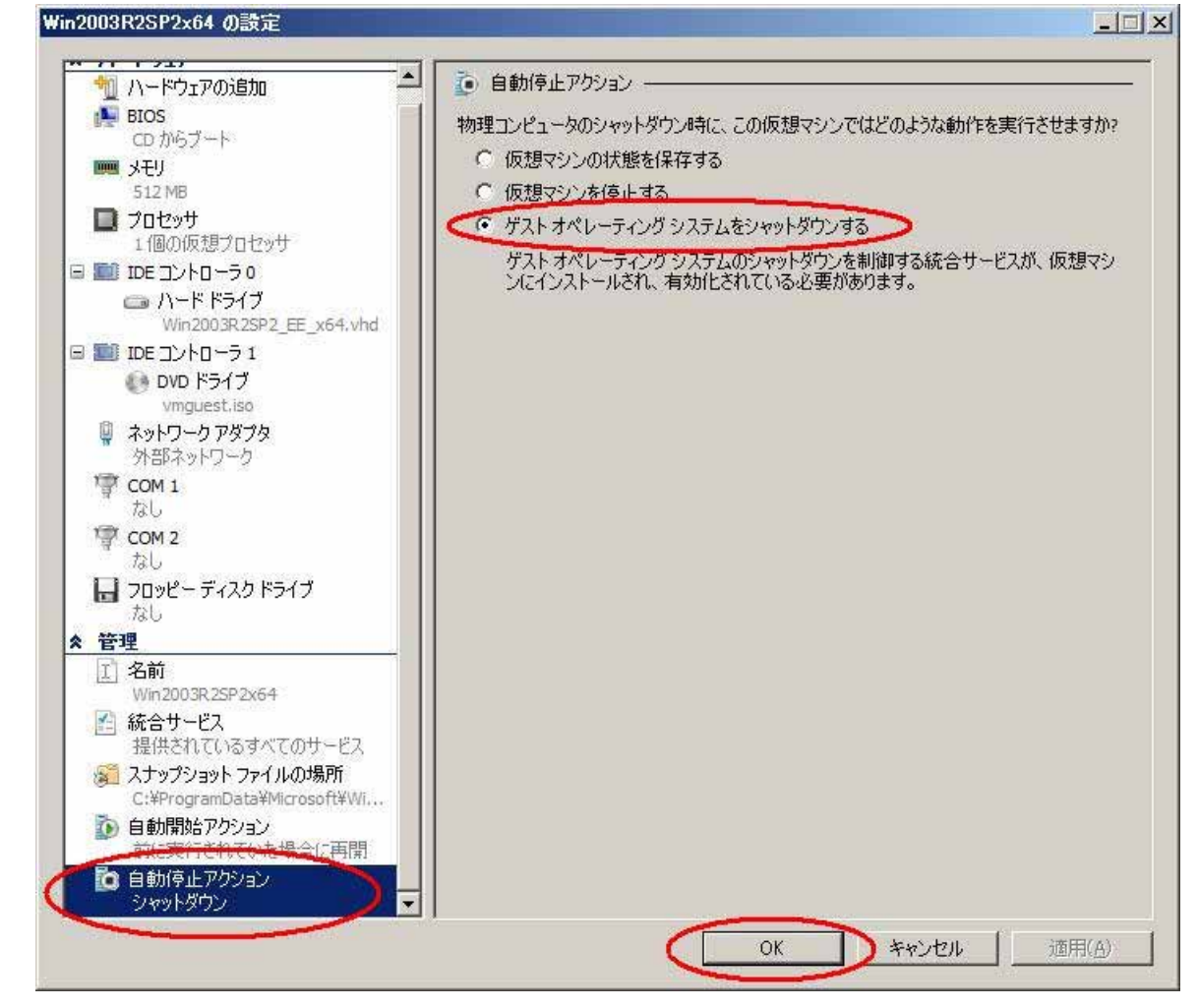

以上で「Hyper-V マネージャ」の設定変更は完了です。

仮想マシンを複数作成している場合には、上記 2~4 の手順を繰り返し、全ての仮想マシンの設定変 更を行ってください。

(4) Windows Server 2012 R2 で Hyper-V を使用される場合の注意事項 ホスト OS シャットダウン時に仮想マシンがシャットダウンしません。マイクロソフトの更新プログ ラム KB2887595 を適用することにより解決いたします。

(5) Hyper-V 環境での UPS 自動停止の時間設計

Hyper-V 環境では物理コンピュータがシャットダウンする時、ゲスト OS のシャットダウンが完了 するのを待ってからシャットダウンするため、通常の Windows 2012 よりもシャットダウンまでの時 間がかかります。そのため、PMHN の「動作条件設定」の「UPS 自動停止」には物理コンピュータが シャットダウンするのに必要な時間(ゲスト OSのシャットダウン時間含む)に BladeSymphonyのクー リング時間の 120 秒を加えた時間を設定してください。

PMHN の「動作条件設定」の「UPS 自動停止」の設定方法については、インストール CD に収録され ているユーザーズガイド(¥DOC¥WINDOWS¥INDEX.HTM)の「4. 動作条件の設定」-「停止処理のページ」 を参照してください。

注意 「UPS 自動停止」の時間に充分な時間を設定していない場合、物理コンピュータの停電時や スケジュール停止時にホスト OS やゲスト OS のシャットダウンが完了する前に UPS からの給電を停 止してしまうことがあります。この場合、ホスト OS やゲスト OS は次回起動時に「予期せぬシャッ トダウンが行われた」ことを示す警告メッセージが出力されたり、ホスト OS やゲスト OS のデータ が破損している可能性があります。

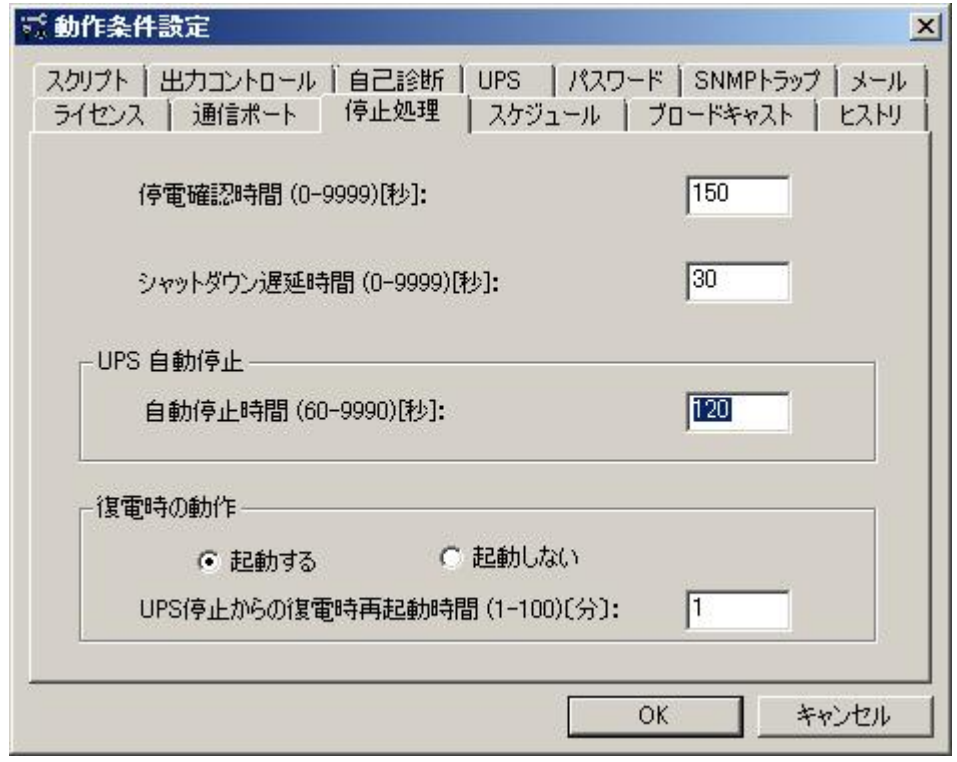

PMHN の使用方法(動作条件の設定方法やスケジュール運転の設定方法など)や仕様に関しては、イ ンストール CD に収録されているユーザーズガイド(¥DOC¥WINDOWS¥INDEX.HTM) を参照してください。

(5) 仮想マシン一時停止中のシャットダウン処理について

「Hyper-V マネージャ」で仮想マシンを一時停止している場合は、スケジュール停止を実施しな いでください。物理コンピュータのシャットダウン処理では一時停止している仮想マシンのゲスト OS はシャットダウンが実行されません。そのため、一時停止していた仮想マシンのゲスト OS は次 回起動時に「予期せぬシャットダウンが行われた」ことを示す警告メッセージが出力されたり、ゲ スト OS のデータが破損している可能性があります。

## Windows Server 2012 での Power MonitorH for Network 使用に関する 補足説明書

--------------------------------------------------------------------------

第2版 2014 年 1 月

## 無断転載を禁止します --------------------------------------------------------------------------

株式会社 日立製作所 IT プラットフォーム事業本部